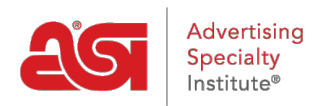

[Soporte de Producto](https://kb.asicentral.com/frame-embed/es-ES/kb) > [ESP Mobile](https://kb.asicentral.com/frame-embed/es-ES/kb/esp-mobile) > [Email and Request Quotes from Mobile](https://kb.asicentral.com/frame-embed/es-ES/kb/articles/email-and-request-quotes-from-mobile)

# Email and Request Quotes from Mobile

Wendy Dujmovic - 2018-01-04 - [ESP Mobile](https://kb.asicentral.com/frame-embed/es-ES/kb/esp-mobile)

From the Product Detail page or the Clipboard, ESP Mobile+ users can email product information to customers by tapping the Email to Customer button.

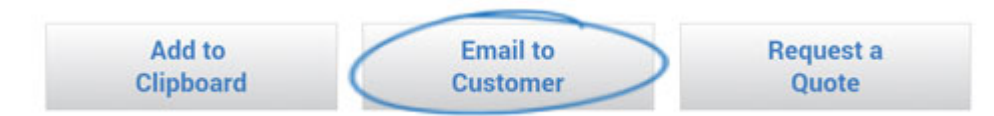

You can select to send the Product Detail page as a formatted email, PDF link and/or HTML link.

- Send as Email: will put all of the product information directly into the body of the email.
- Send as Link: Select the checkbox to send as a link to as a PDF and/or an HTML page containing the product information.

## **Email to Customer**

**Send** 

This feature will allow you to send the Product Detail page(s) to your customers. It's like sending them a quick proposal or quote. All the information on the Product Detail page will be included except product cost and sensitive supplier information.

E-mail or Webmail not recognized? If you use an e-mail or webmail program that is not recognized by ESP Web, then simply copy one of the links below andpaste it into your e-mail:

### Send as Email

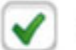

**Cancel** 

Product Detail page will be formatted within the email

#### **Send as Link**

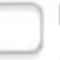

PDF Link: http://espweb.asicentral.com/182adb2f-3610-41fd-96d9-94113b4dbf32/1.aspx

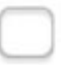

HTML Link: http://espweb.asicentral.com/f50d7b3c-225a-4b02-a5dd-846821fa0f0d/1.aspx

After making your selections:

- 1. Click on the Send button and select your email app.
- 2. Type in your client's email address, make any changes to the subject or body text you would like, and then send the email.

If you would like to set defaults for sending ESP Mobile emails, you can do so in the [My ESP](https://kb.asicentral.com/kb/articles/247) section.

#### **Request a Quote**

You are able to tap the Request a Quote button from the Product Detail page.

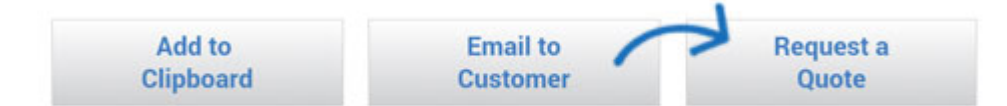

Select your email app and the information for that product will be included in an email that is automatically addressed to the supplier. The subject line will read "Quote Request".

Type any additional information you wish, as well as change the text. Send when you are

finished.